## **СНК-АЗС – настройка Системы быстрых платежей (СБП)**

Перед конфигурированием СБП на АЗС, необходимо получить от Банка-партнера настройки боевого окружения. Настройки выдаются индивидуально для каждой станции партнера. Для работы драйвера СБП на АЗС необходимо наличие соответствующей лицензии на ключе HASP.

1. Для подключения ридера СБП в работу, необходимо запустить HWserverConfig.exe и добавить картридер типа «Сервис быстрых платежей (СБП)». В качестве имени задать необходимое название, например СБП.

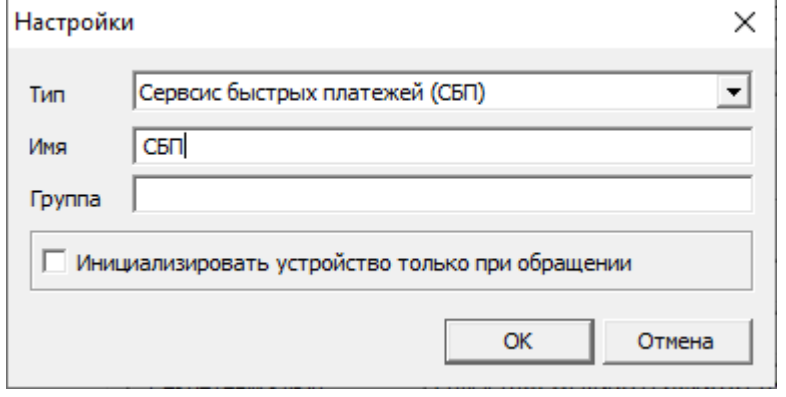

2. Выбрать в настройках провайдера СБП (Райфайзенбанк или Банк Открытие) и установить для него код эмитента-владельца (по умолчанию это обычно номер генеральной лицензии банка).

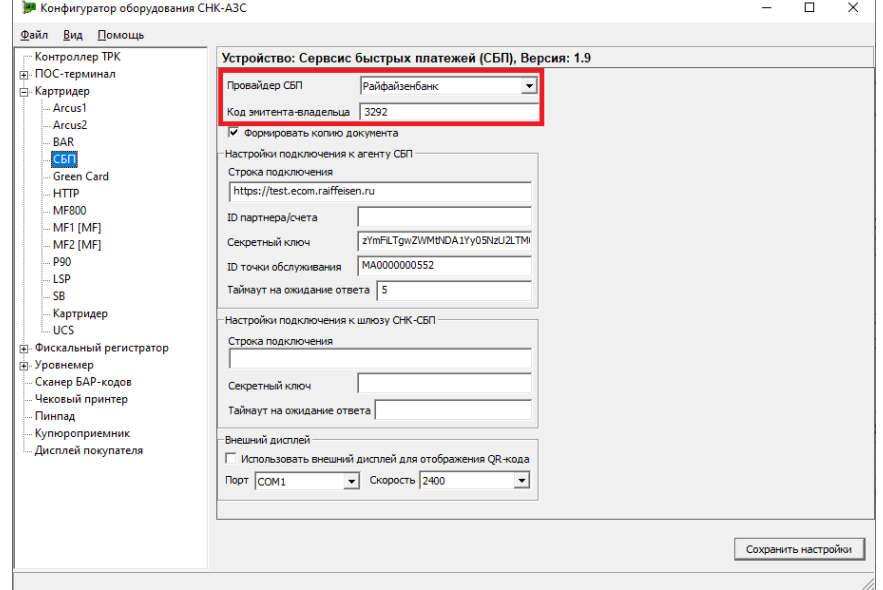

3. В зависимости от выбранного провайдера услуги СБП необходимо задать параметры подключения и реквизиты торговой точки, которые необходимо получить от специалистов Банка. Параметр «ID партнера/счет» является опциональным и задается только в том случае, если был предоставлен Банком (обычно используется при оплате по СБП для разделения счетов, прикрепленных к договору).

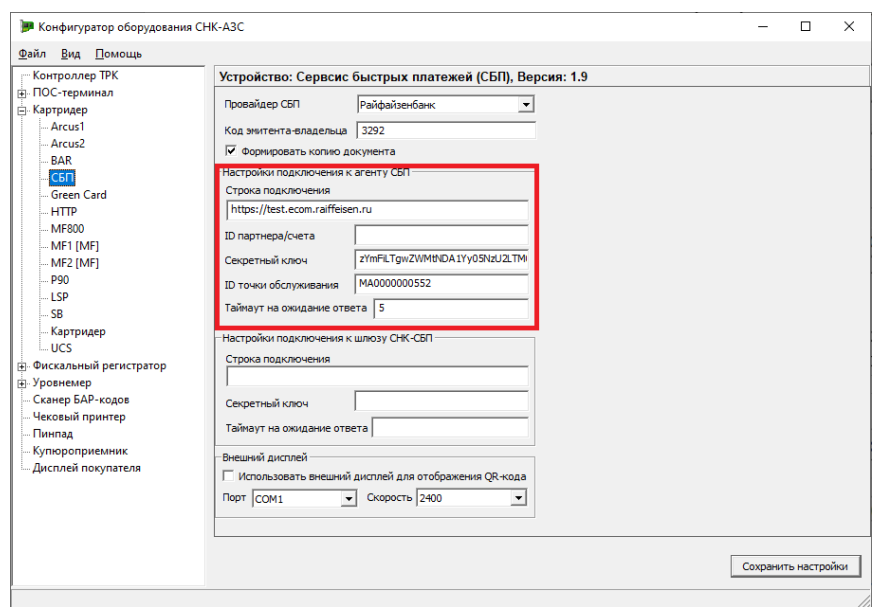

4. Если в системе агента не предусмотрен режим опроса стстуса платежа, то для работы в таком режиме потребуется установка шлюза СНК-СБП, который будет транслировать результат проведения оплаты от Банка в статусы, доступные для запроса с АЗС. Для работы через шлюз СНК-СБП необходимо задать настройки подключения.

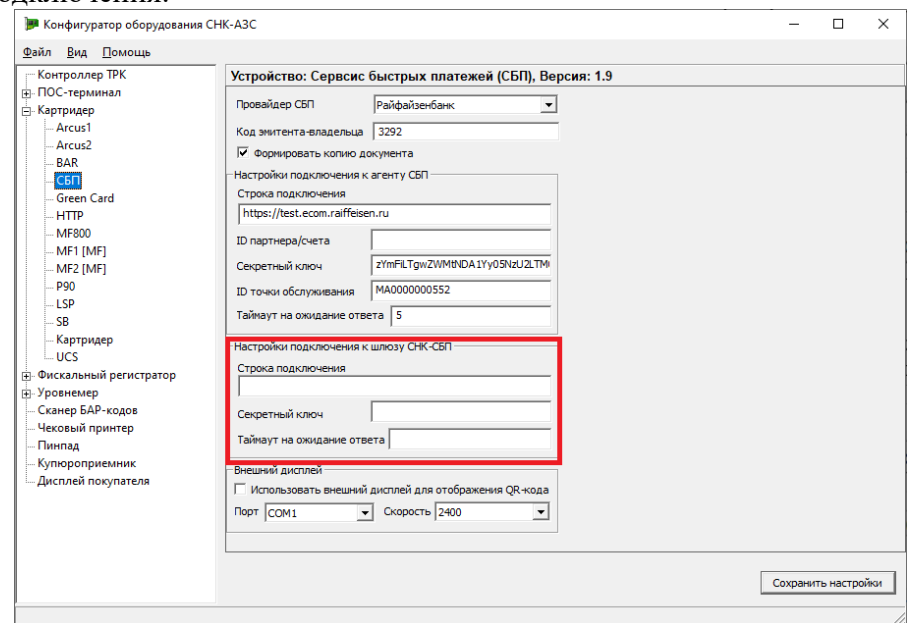

- 5. По умолчанию, система СНК-АЗС использует для отображения QR-кода платежа отдельное приложение-витрину из состава СНК-АЗС. Данное приложение осуществляет показ QR-кода на отдельном мониторе, смонтированном в сторону клиента. Кроме отображения информации по платежу, приложение-витрина показывает состав текущей корзины и может демонстрировать в перерыве между продажами материалы рекламного характера (изображения и видео). С настройкой приложения-витрины можно ознакомиться в Приложении 1.
- 6. Если для отображения QR-кода предполагается использовать внешний минидисплей типа «Telemetron», то вместо приложения-витрины необходимо

настроить подключение к дисплею, установив галочку «Использовать внешний дисплей для отображения QR-кода» и задав порт, к которому подключен дисплей.

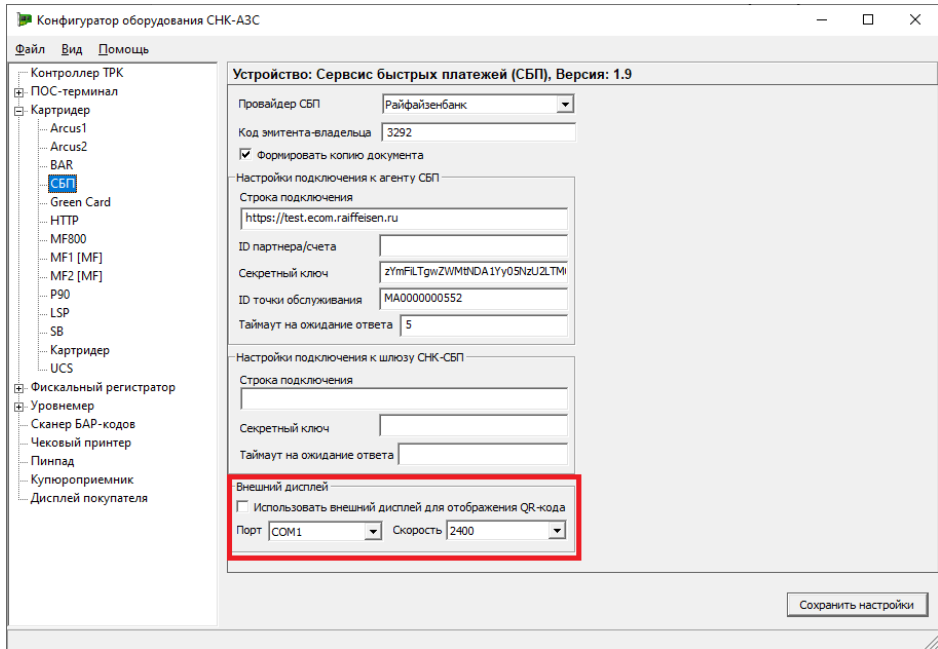

- 7. После настройки драйвера необходимо нажать «Сохранить настройки». Запустить СНК-АЗС, добавить ридер в настройках рабочего места в приложении оператора (аналогично другим ридерам).
- 8. В приложении «Управление скидками» в разделе банковские карты необходимо добавить сеть эмитентов с кодом 14 (СБП) и эмитента (аналогично другим карточным эмитентам) указав код эмитента, который был задан при настройках драйвера. Выполнить подключение к данному типу оплаты.

## **Приложение 1. Настройка приложения-витрины**

Настройка приложения-витрины заключается в установке параметров подключения и привязке самого приложения к рабочему месту оператора. Данные настройки необходимо изменять только в том случае, если на АЗС используется несколько рабочих мест.

После первого запуска приложения будут созданы папки "images" и "videos" в папке, где расположено приложение и будет сгенерирован файл "CartPanelSettings.xml". В этом файле есть набор параметров:

ServerPath - путь до сервера, с которого будет получаться информация о корзине;

Port - порт до сервера;

WorkingPlaceKey - параметр в "..\OperatorApp\settings.snc" в секции "[Main]". При значении 0 принимает информацию от всех OperatorApp, подключенных к серверу;

VideoPath - путь, по которому хранятся видео файлы;

ImageCycleInterval - время, за которое одно изображение сменяется следующим. Измеряется в секундах;

AdStartInverval - время начала показана рекламы после того, как корзина была закрыта. Измеряется в секундах.

Для трансляции рекламы нужно добавить в папки images и videos изображения и видео соответственно.